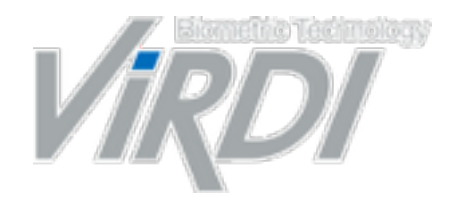

### **Biometric Technology Provider**

# **UNIS B PLUS Guide**

### **1. App Installation.**

**Q** 鬧 60 o W

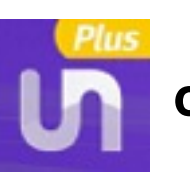

**Download Unis-B plus Application 100 on iPhone App Store or Google Play Store.** 

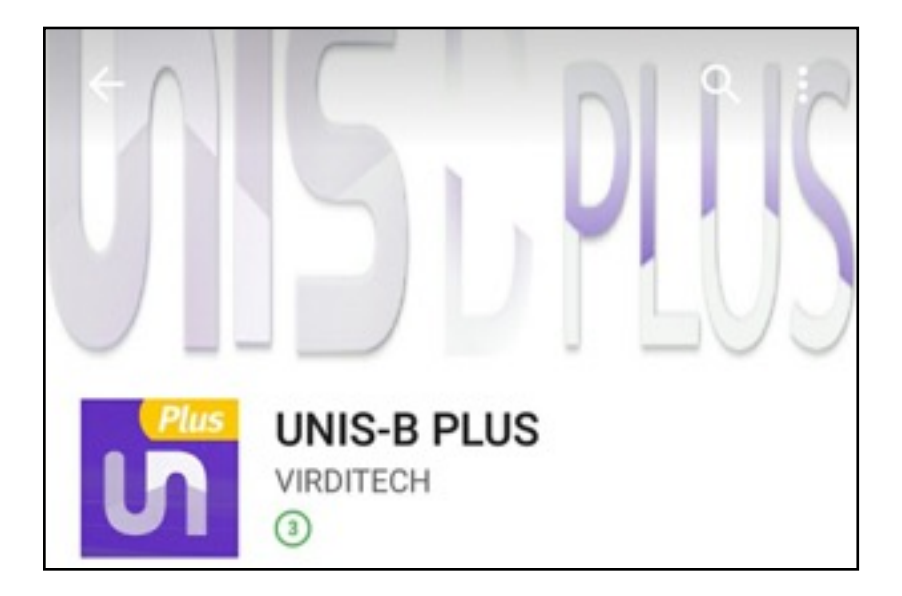

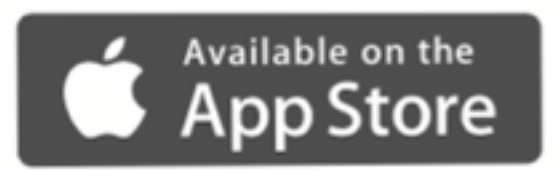

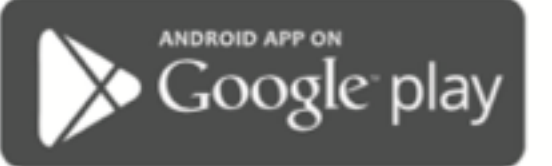

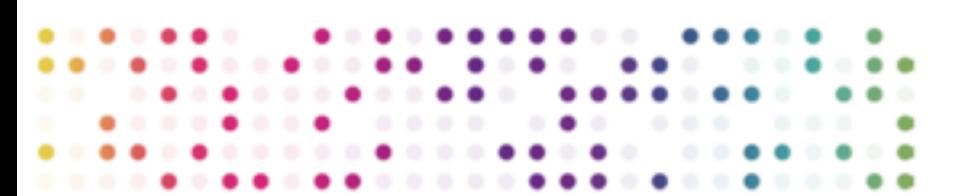

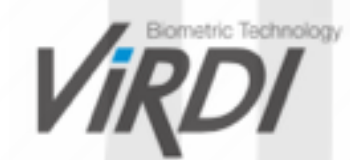

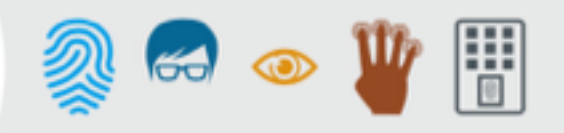

\* Before you start, please Turn ON Bluetooth.

Enter UnisBplus Application and Register/login using your Email address and Password.

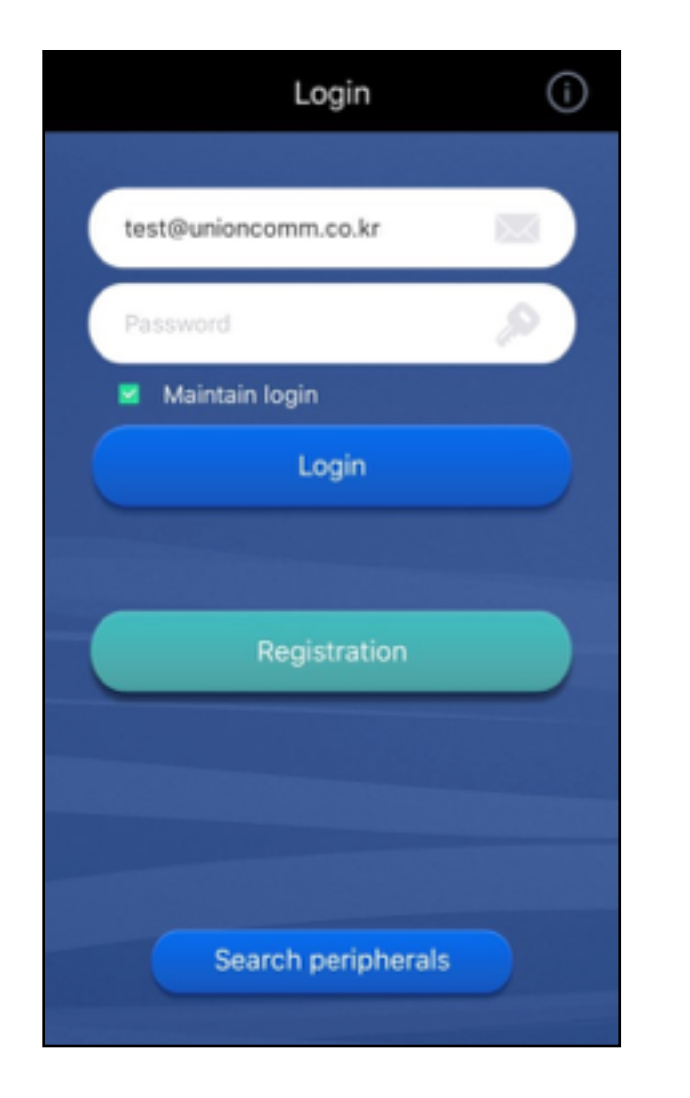

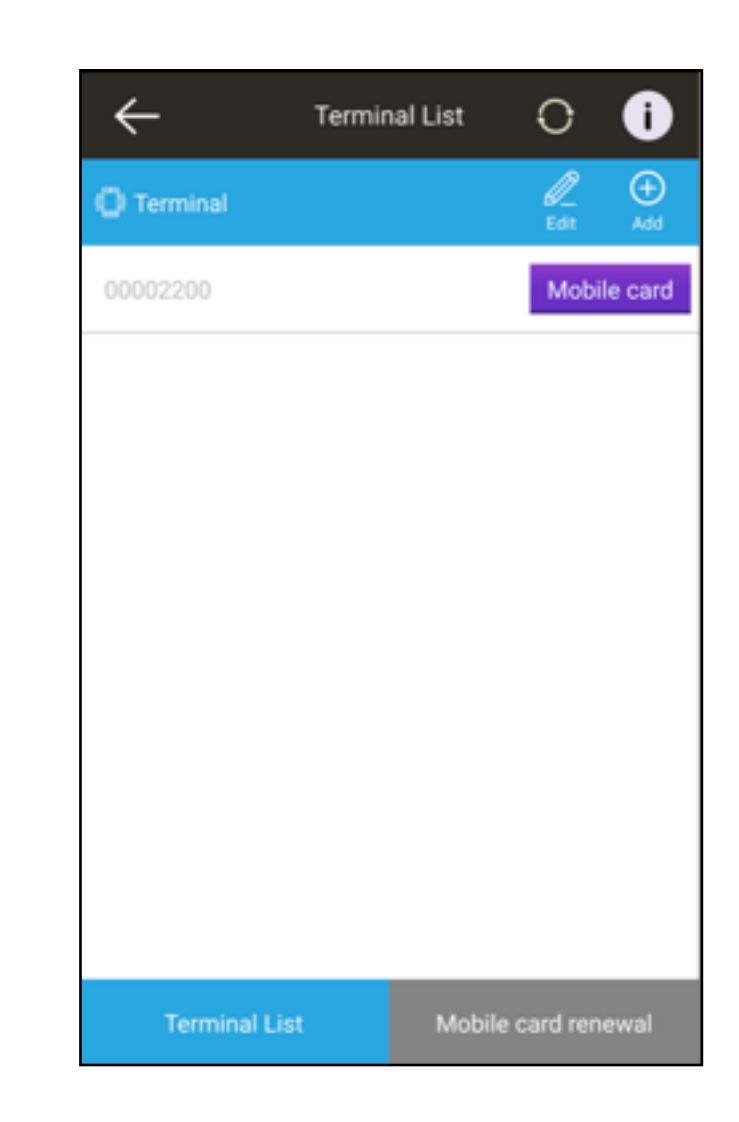

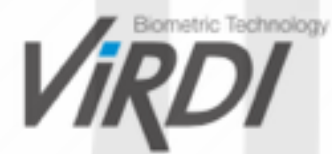

## **3. Terminal Registration.**

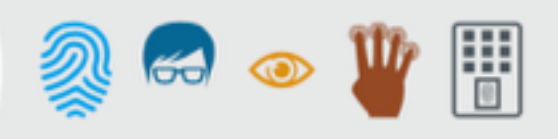

#### **Add and register the terminal you want to link with the Mobile card system.**

1. To Add AC2200 device, please follow the AC2200 installation instructions displayed on your phone.

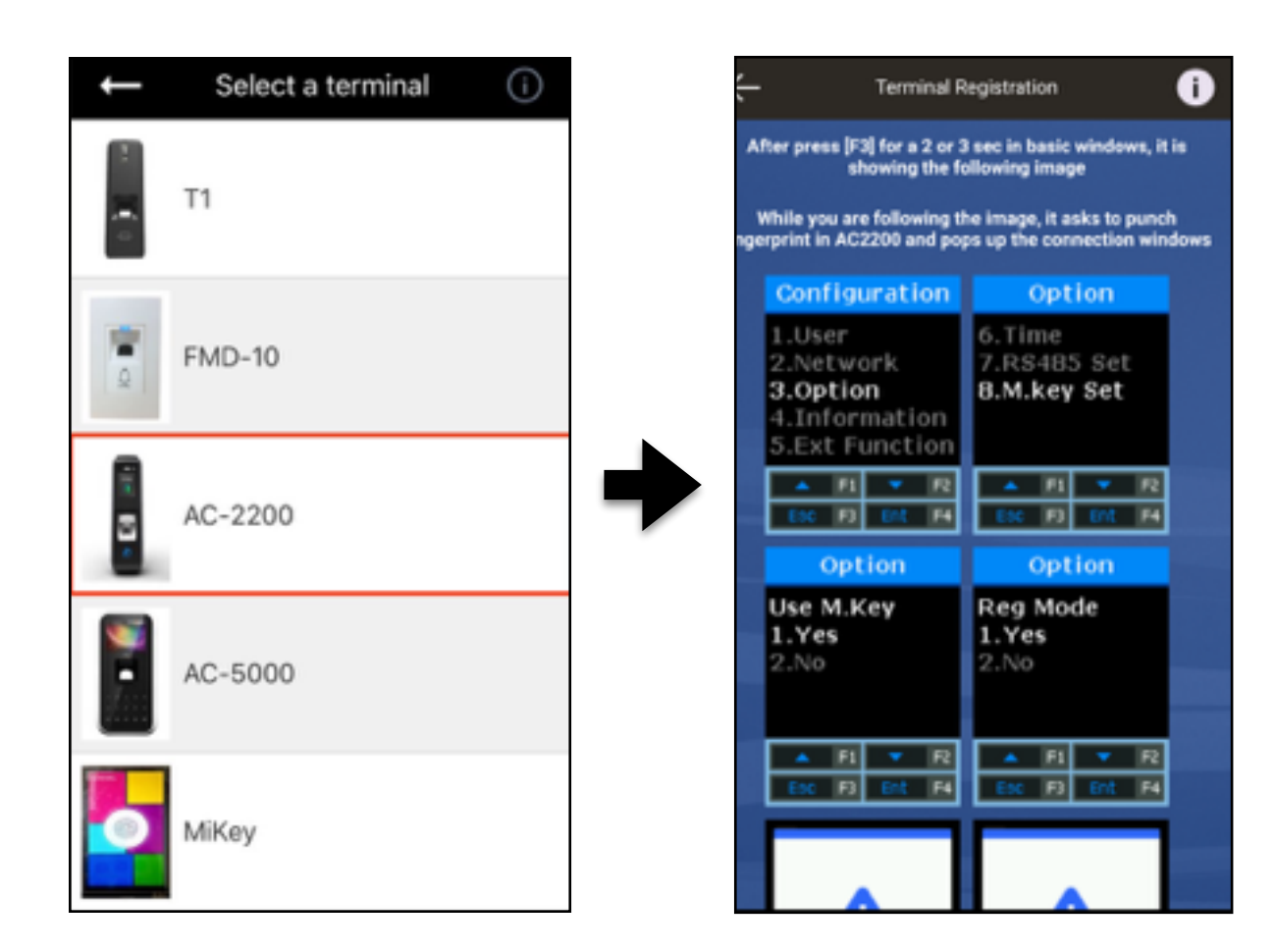

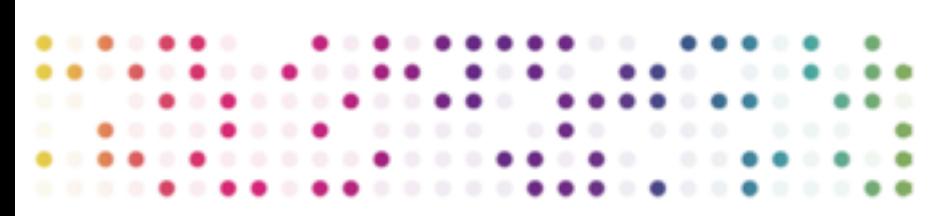

2. Input the Terminal Registration numbers. You will then hear a beep sound.

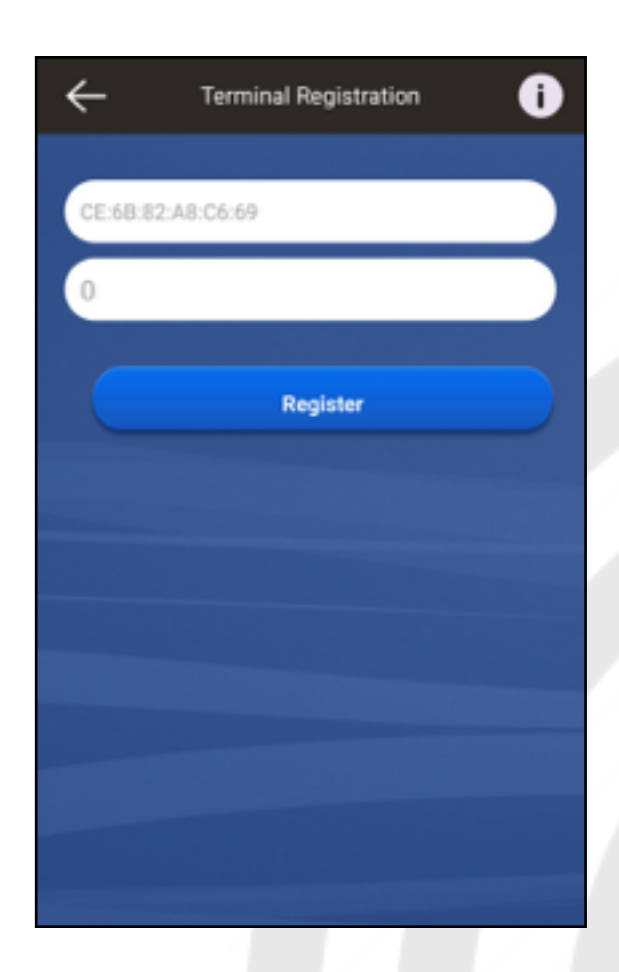

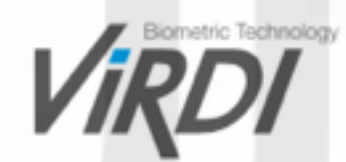

### **4. Terminal list Login.**

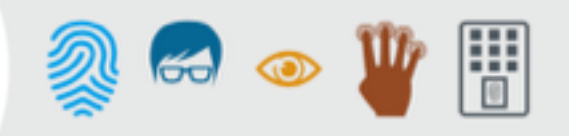

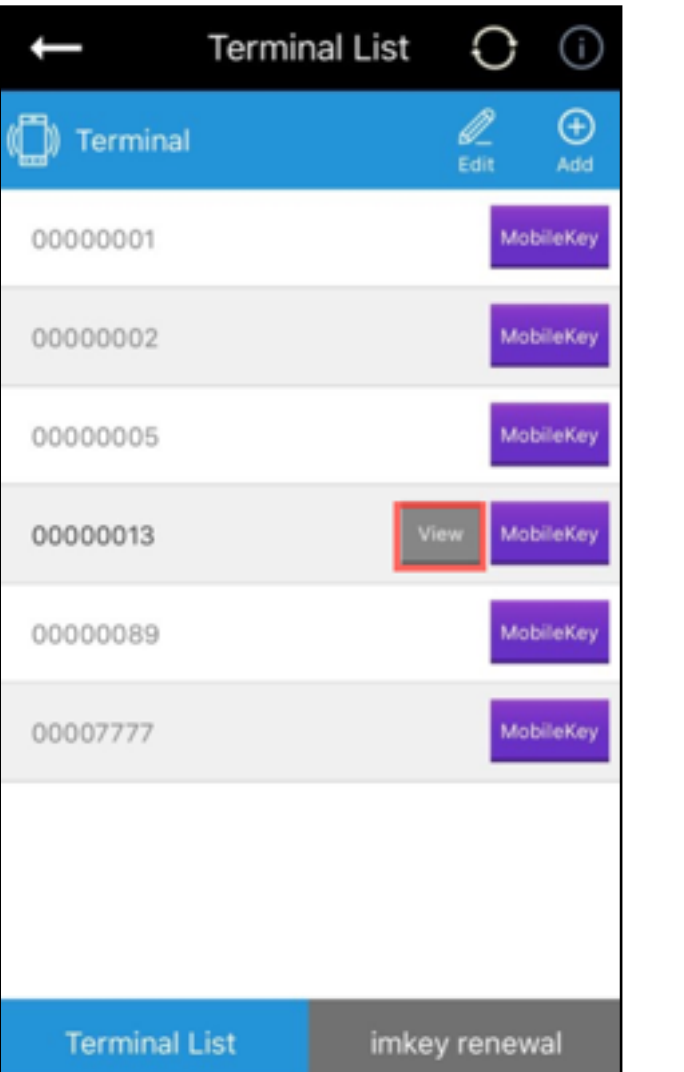

1. On the Terminal List, Press the "View" button. 2. Input your ID/Password to Login and Press "OK".

\*For First-time connection, default ID & Password are not required, just Press "OK".

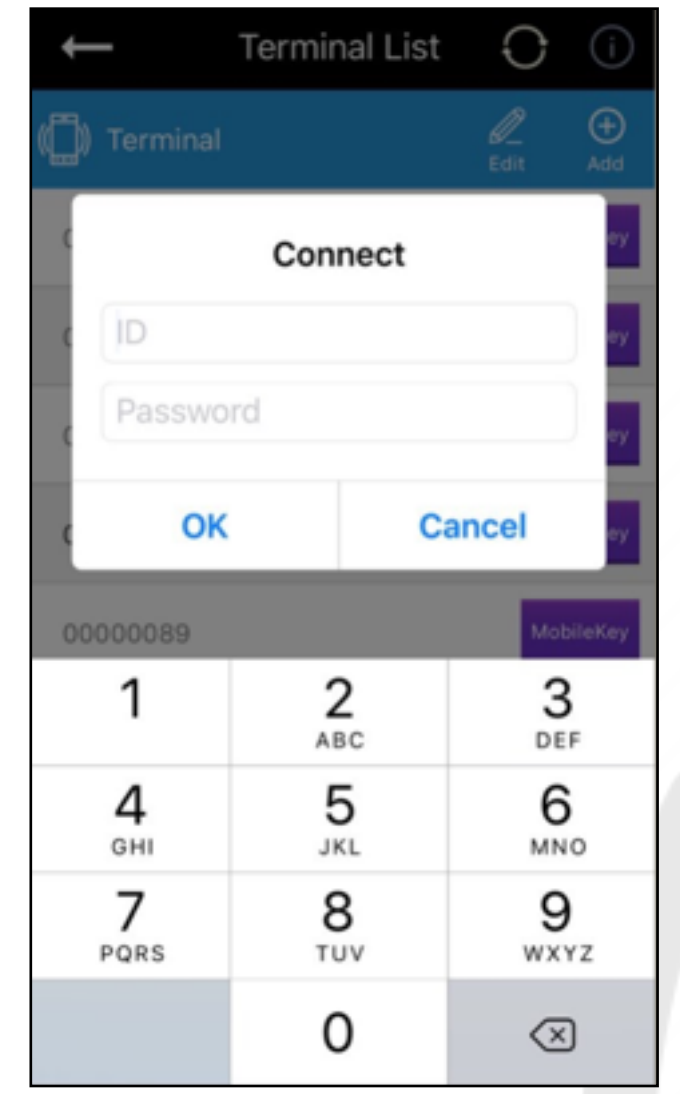

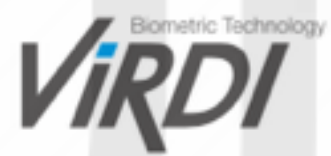

### **5. Administrator configuration.**

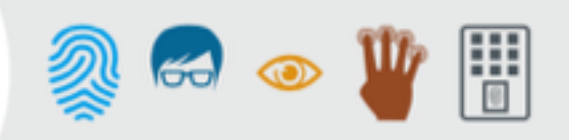

### **For First-time connection, You will need to register yourself as Administrator.**

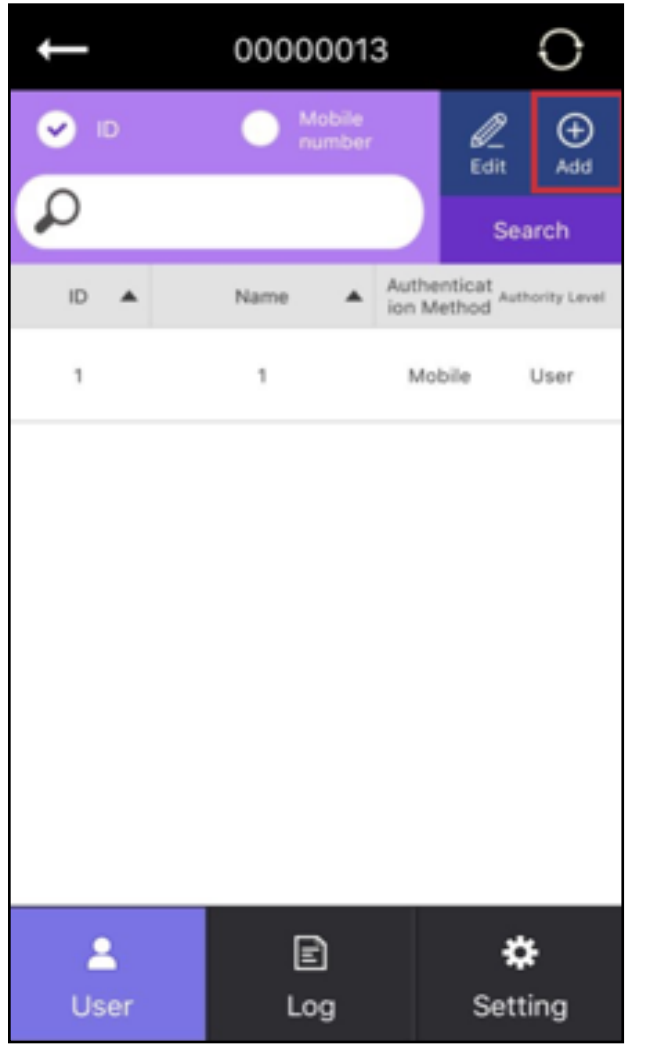

1. On the User list, Tap  $\bigoplus_{\text{Add}}$  2. Input a Name.<br>Press "Authority Level".

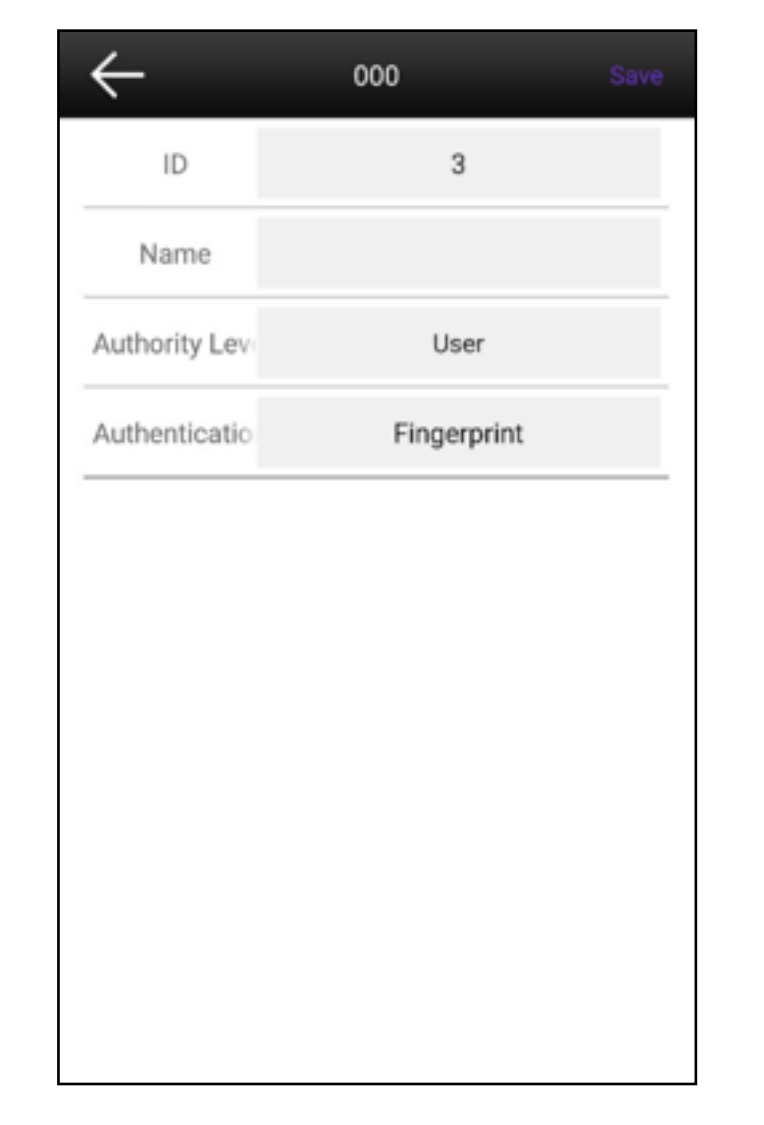

3. Tap on "Administrator" and press "OK".

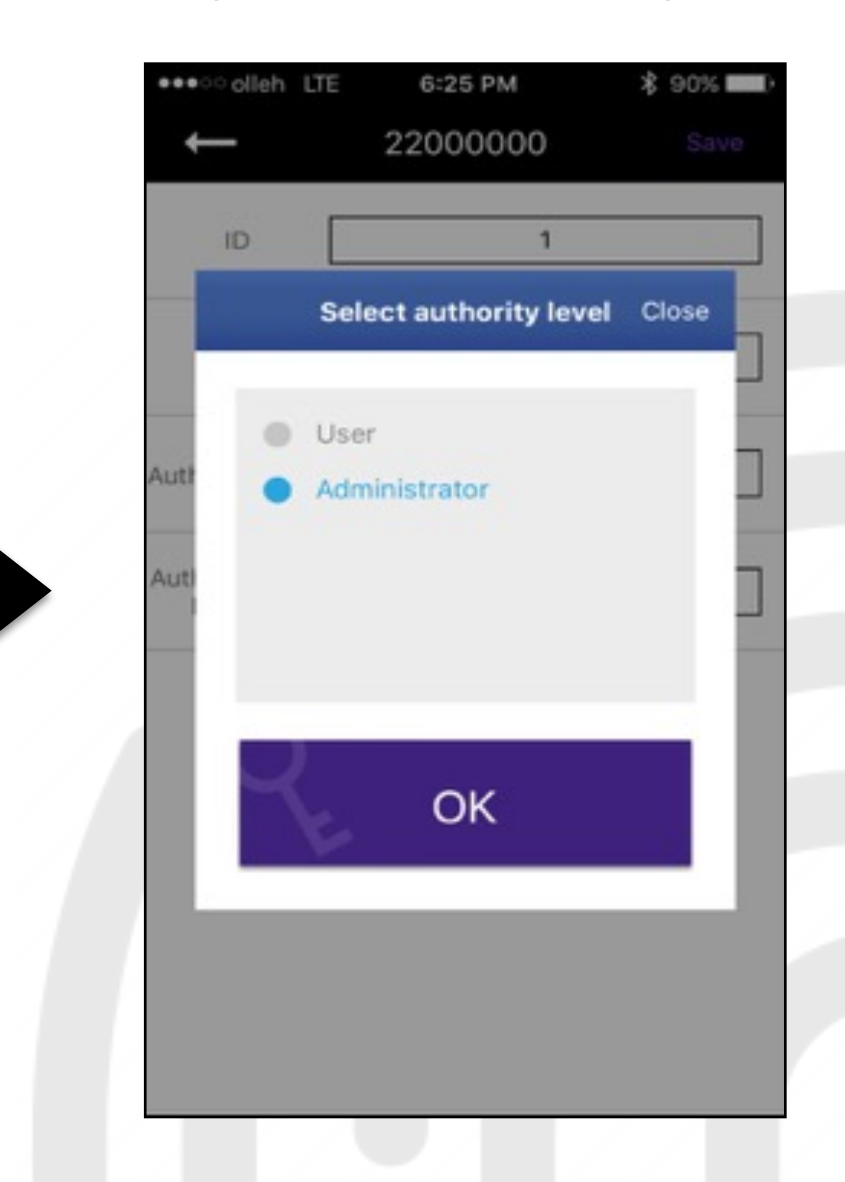

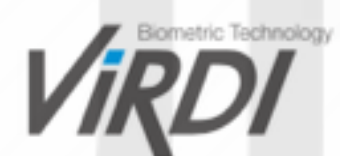

### **5. Administrator configuration.**

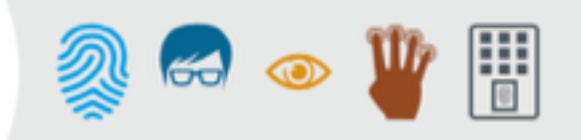

1. Press "Authentication Method" and choose Fingerprint. Tap "Save" on the right corner.

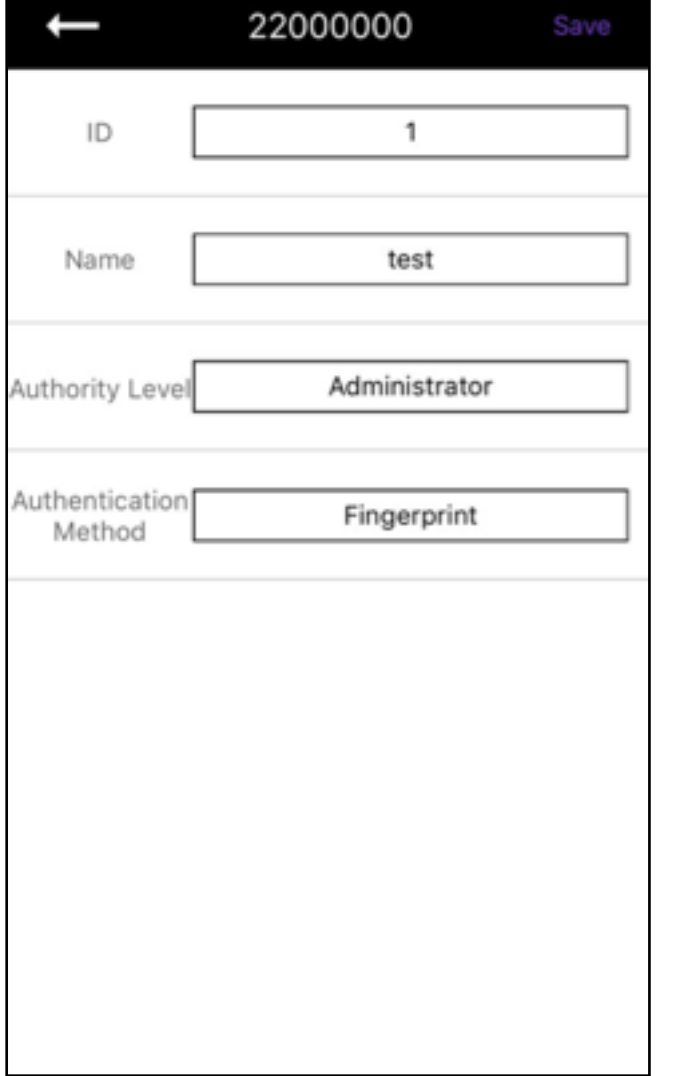

2. Your AC2200 device will start blinking. Put your Finger on the Fingerprint sensor. After hearing a beep sound, remove your Finger briefly then put it again. After hearing the second beep sound, Administrator configuration is completed.

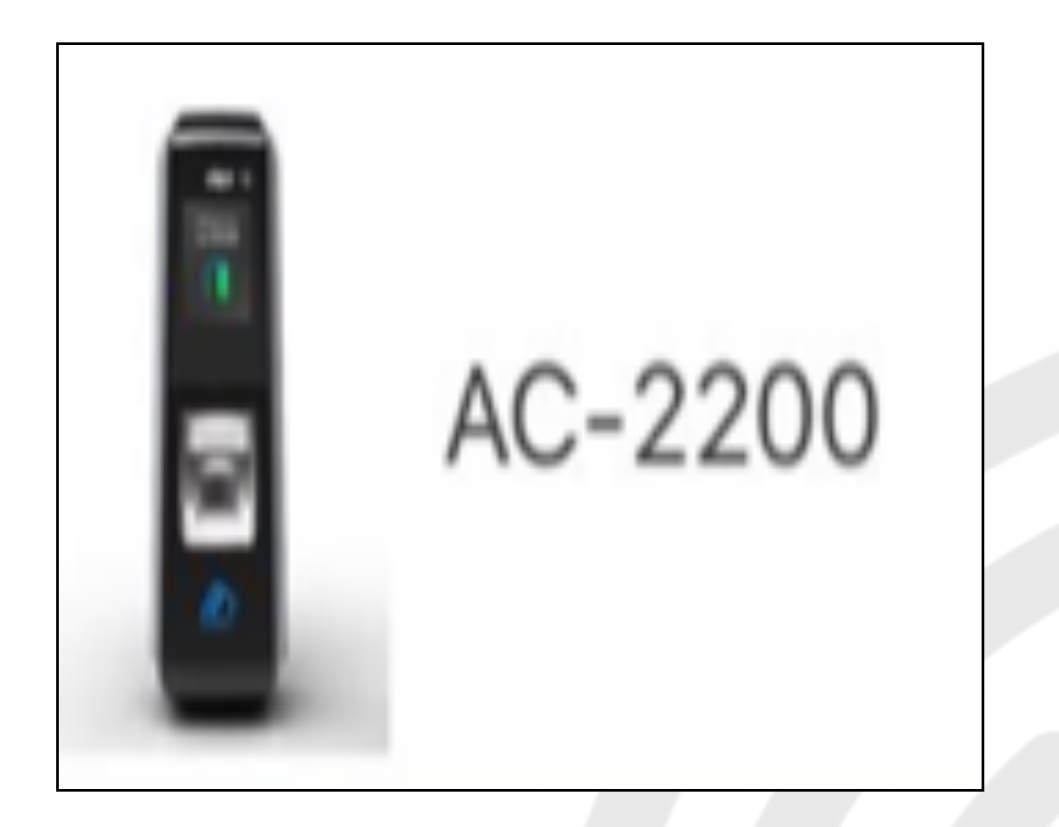

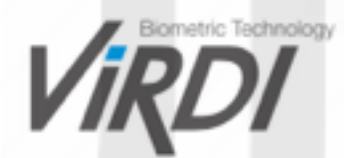

### **6. Add New Users.**

#### **Add New Users and give them access to Mobile cards.**

1. On the User list, Tap  $\bigoplus_{\text{Add}}$  to add Users. 2. Input a Name.

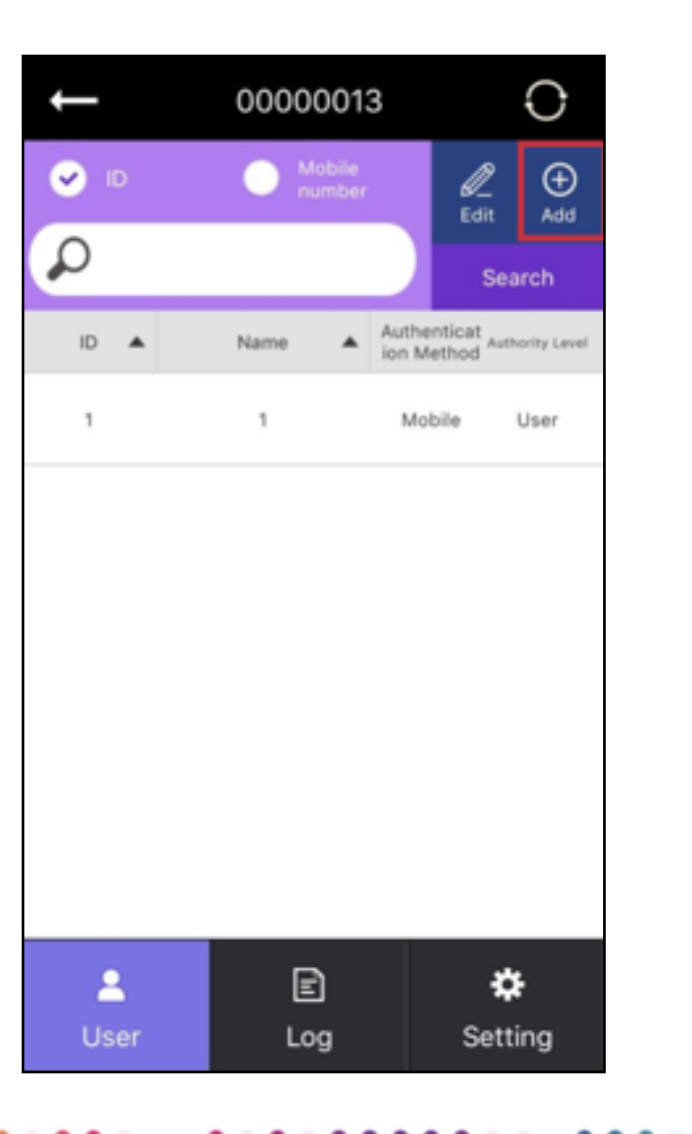

Press "Authentication Method".

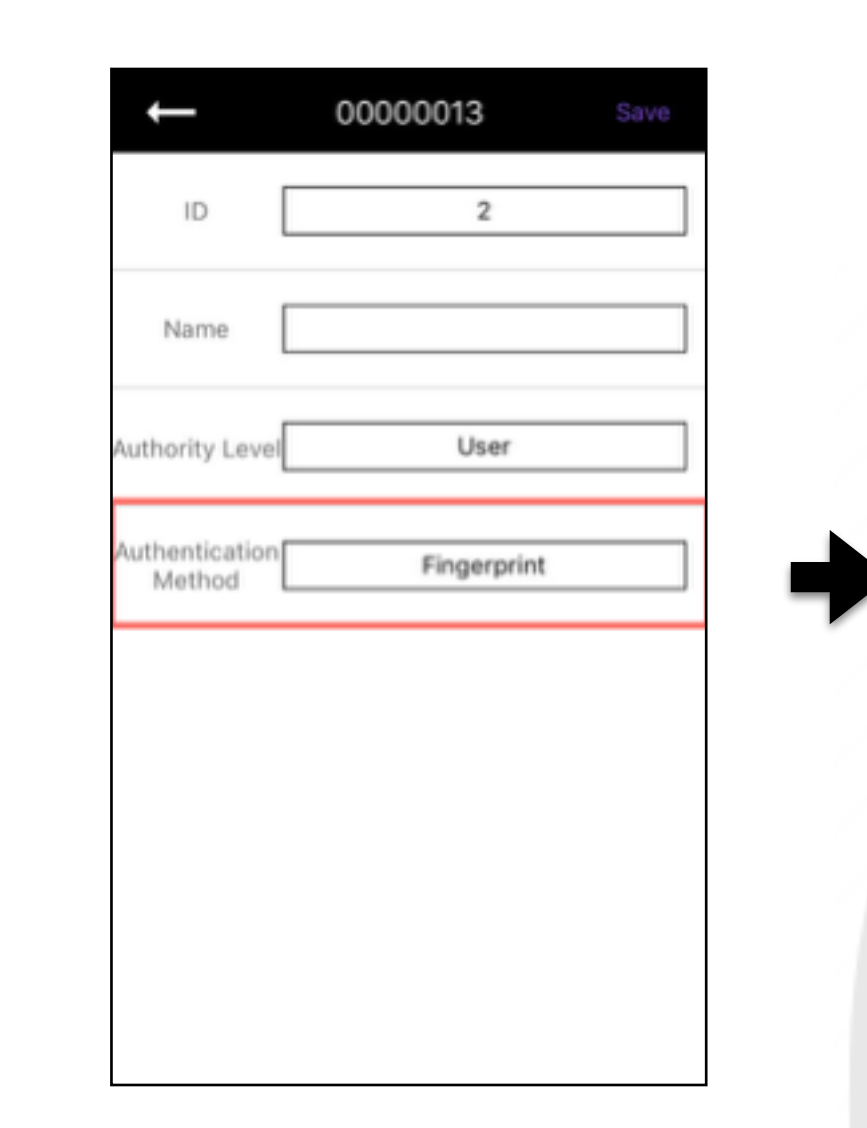

3. Check the Mobile box and press "OK".

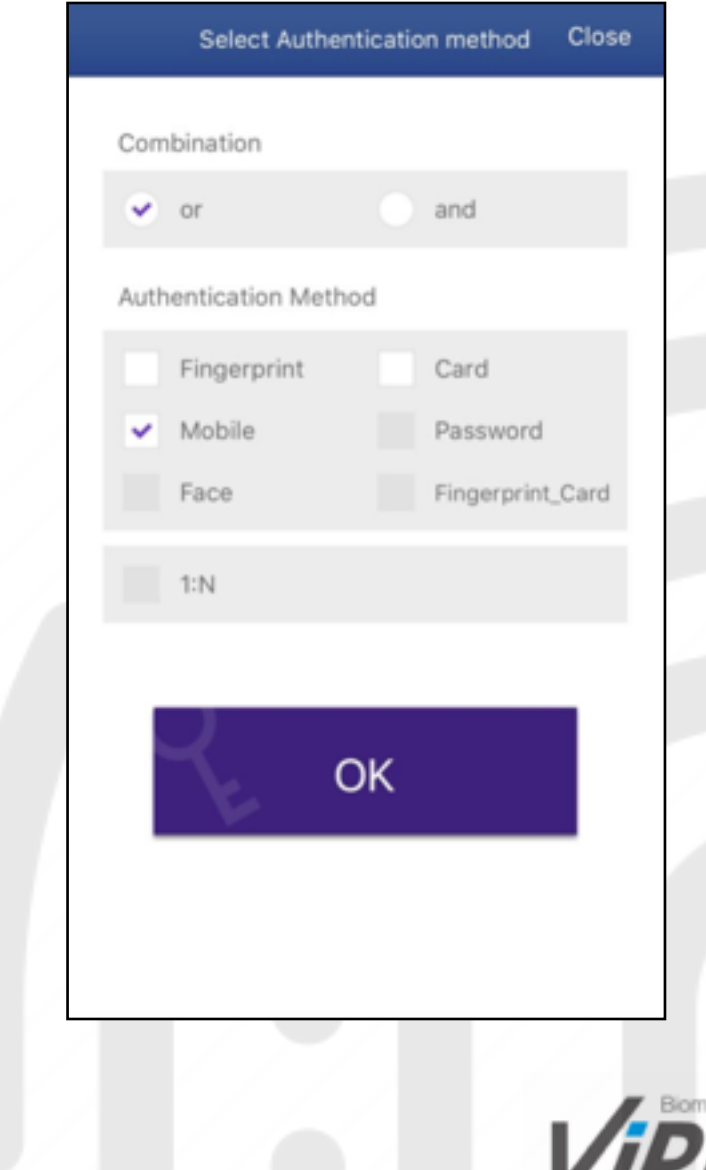

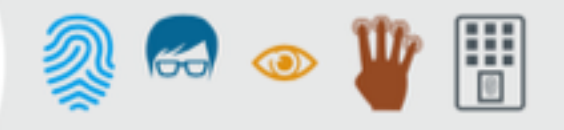

### **6. Add New Users.**

带 烈 60 0

Input the Mobile Key information (Phone number and Date settings) to register a New User.

Once registered, the User will receive a text message including information about his card.

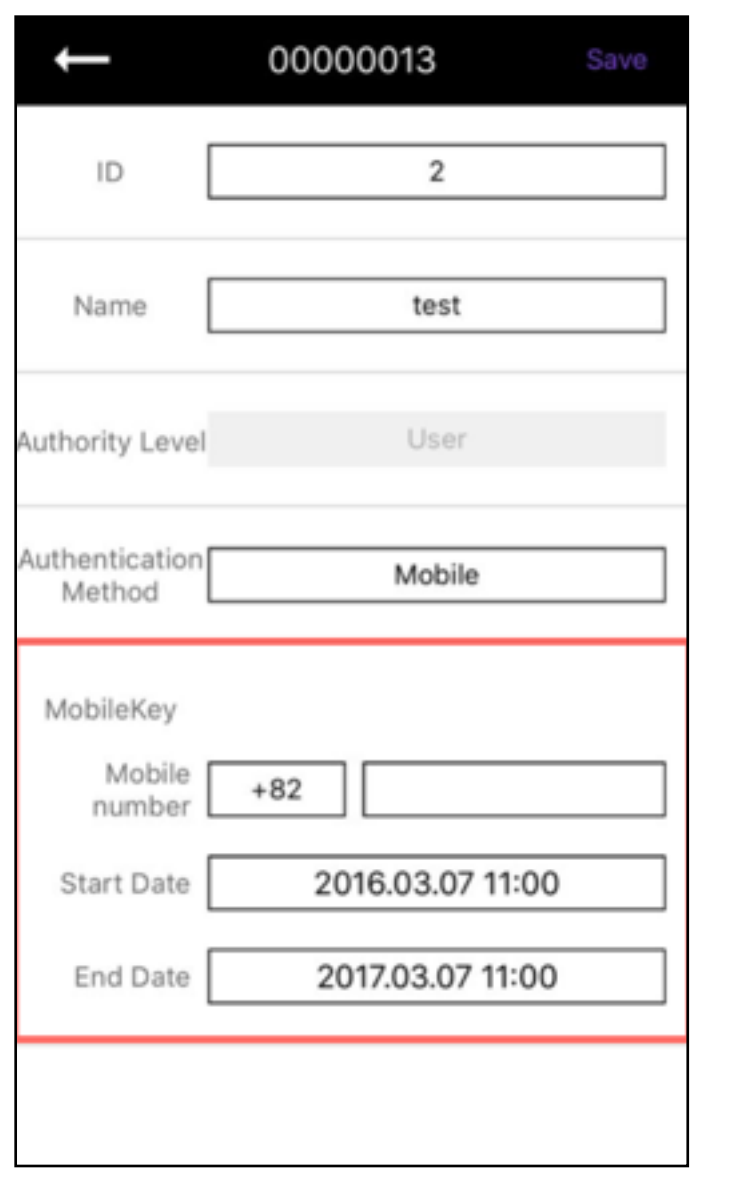

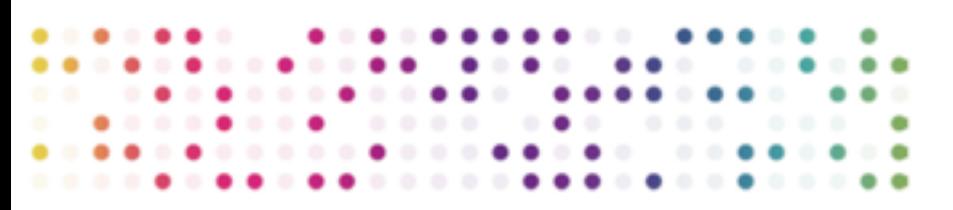

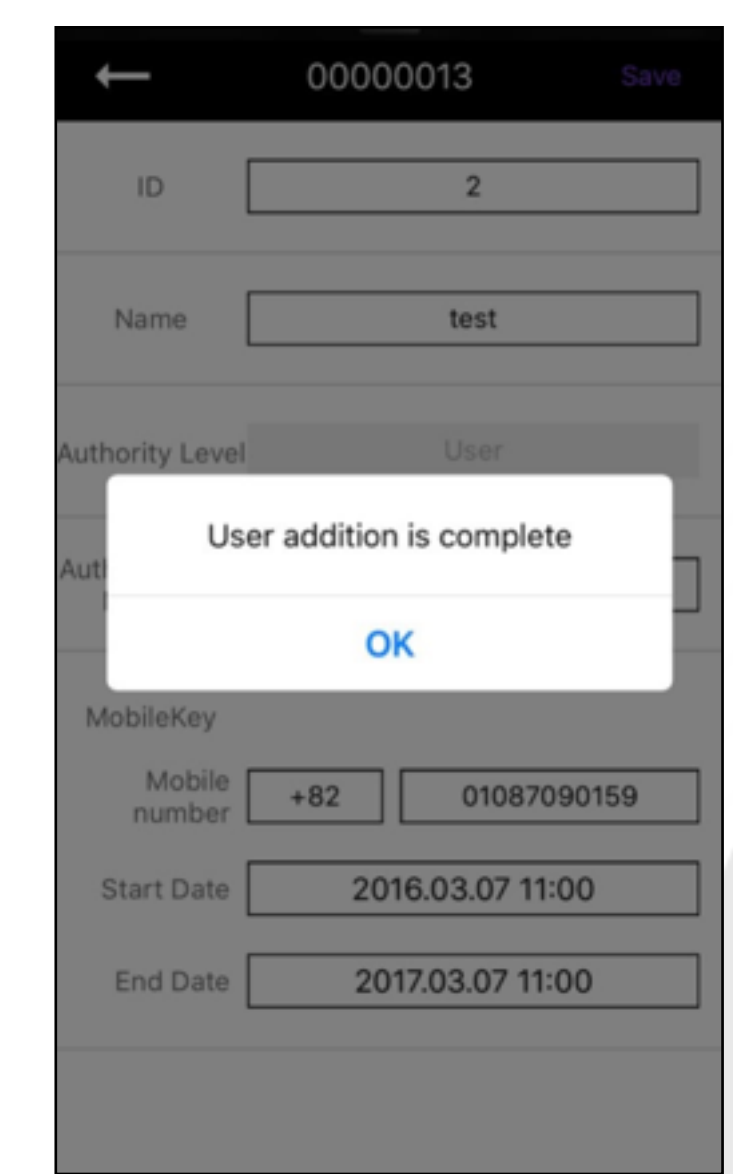

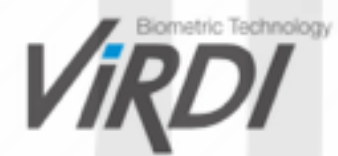

## **7. Add Manager.**

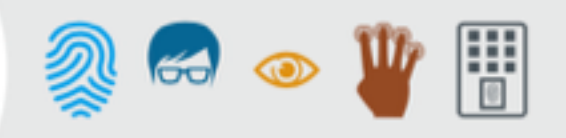

\*Administrator and Manager can't be connected at the same time.

#### **You can add one or several Managers.**

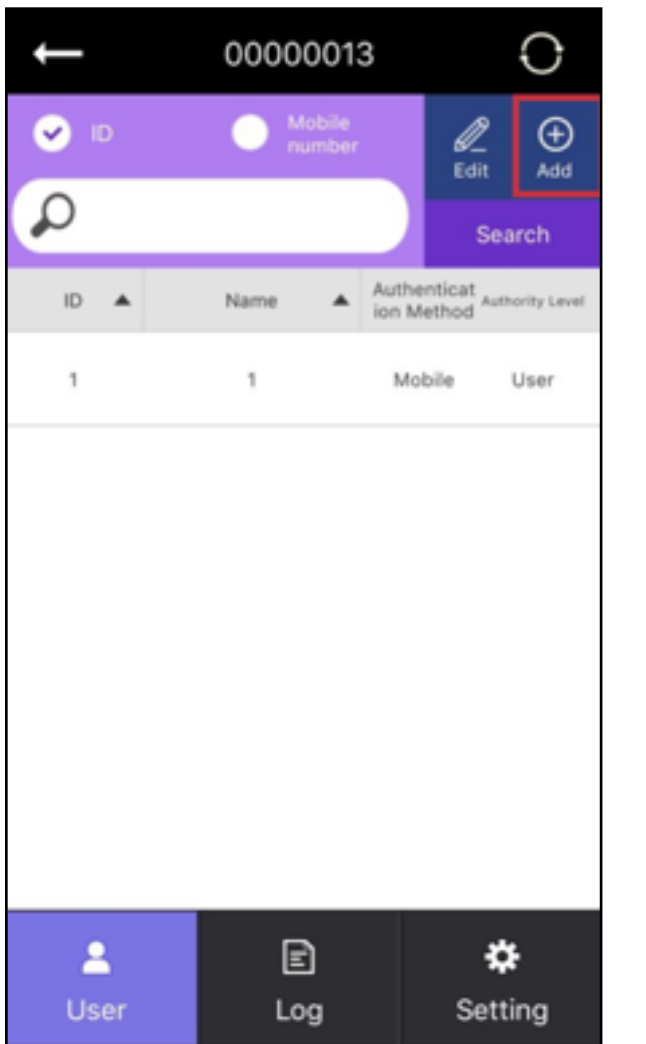

1. On the User list, Tap  $\bigoplus_{\text{Add}}$  . The set of the User list, Tap  $\bigoplus_{\text{Add}}$  . The set of the Press "Authority Level".

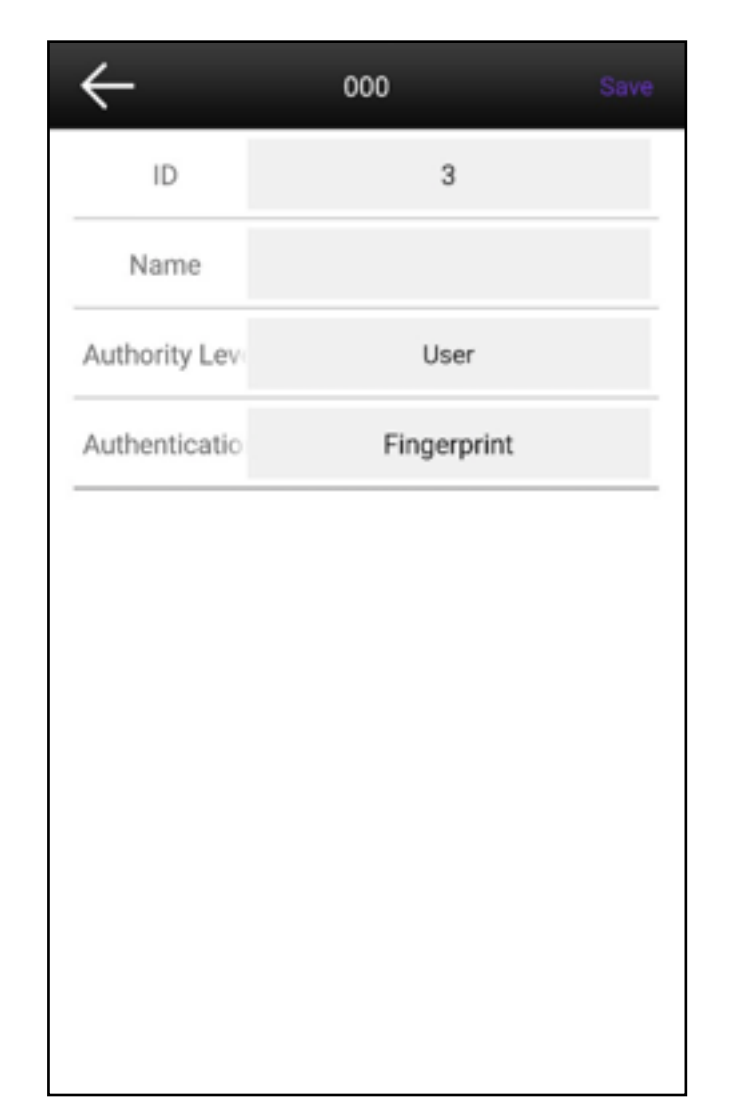

3. Tap on "Manager" and press "OK".

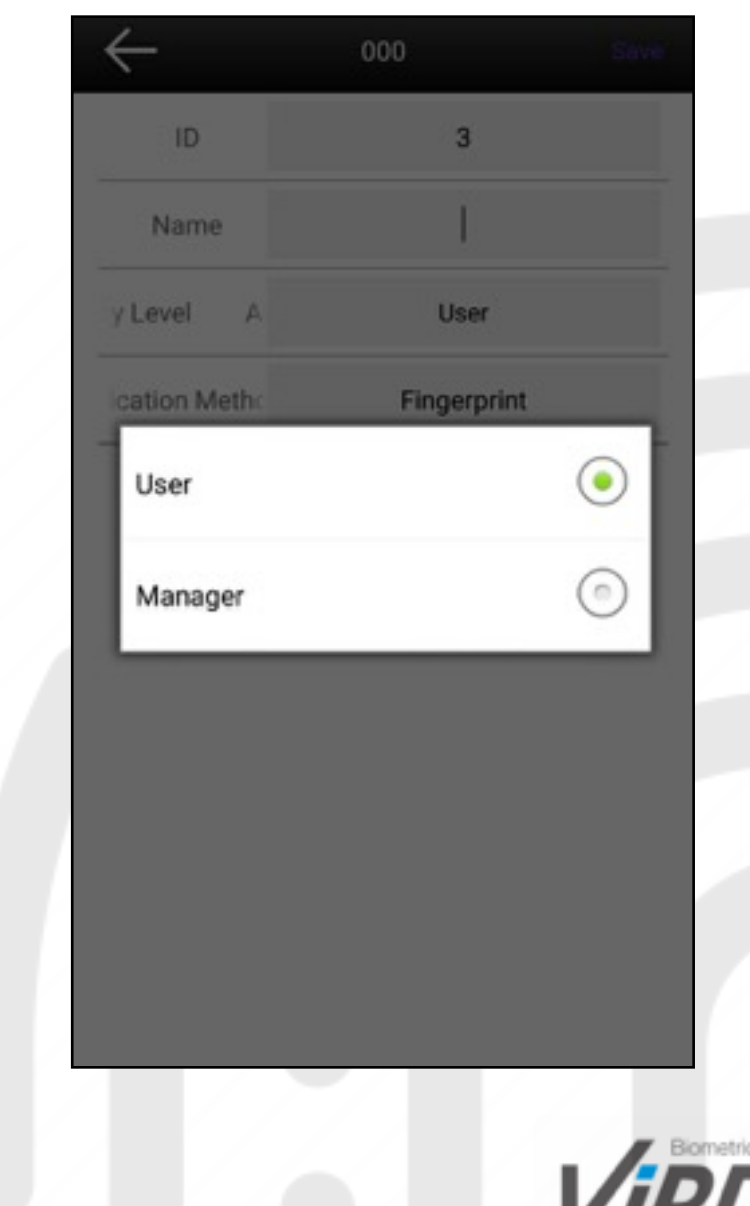

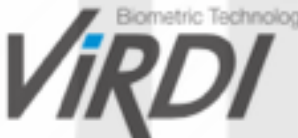

### **7. Add Manager.**

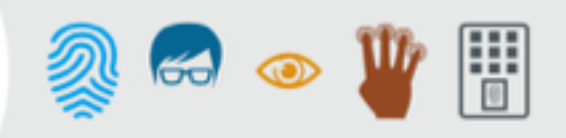

1. Press "Authentication Method" and choose Fingerprint. Tap "Save" on the right corner.

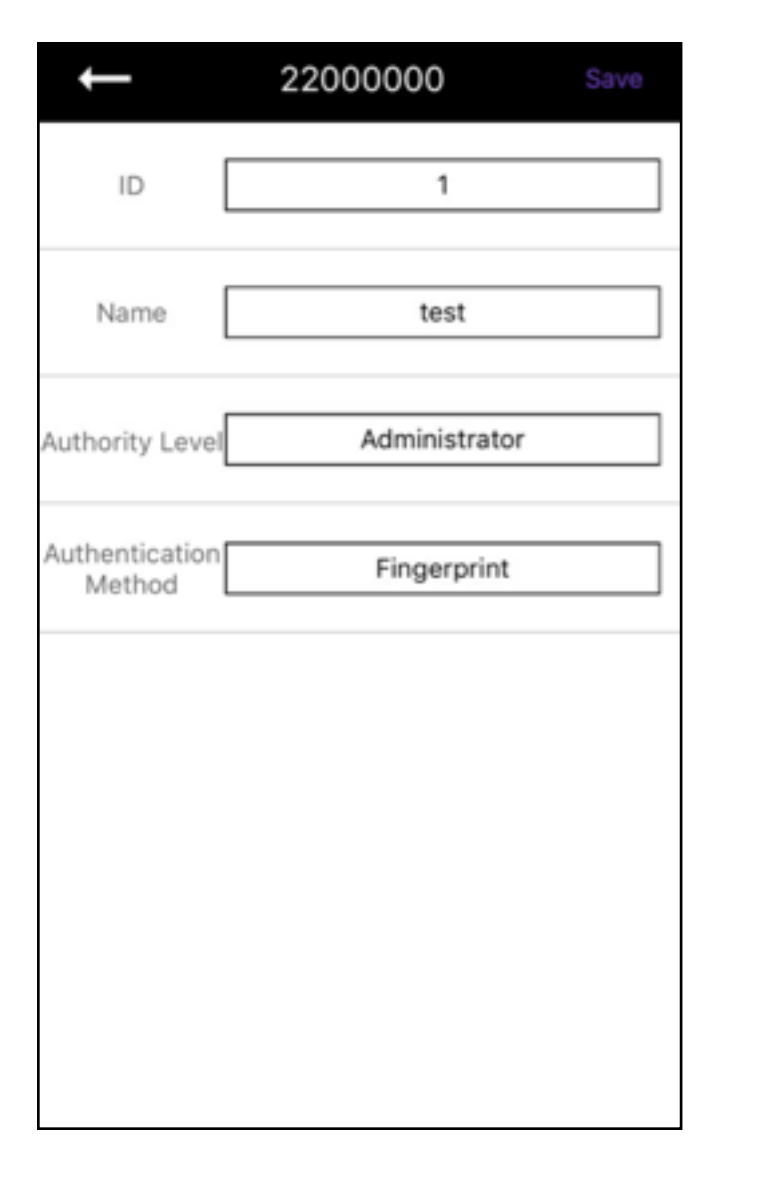

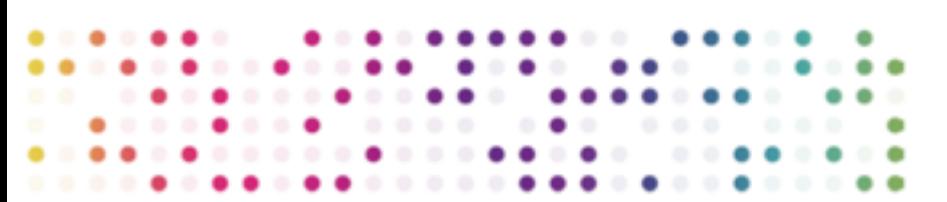

2. The AC2200 device will start blinking. The Manager will put his Finger on the Fingerprint sensor. After hearing a beep sound, remove the Finger briefly then put it again. After hearing the second beep sound, Manager registration is completed.

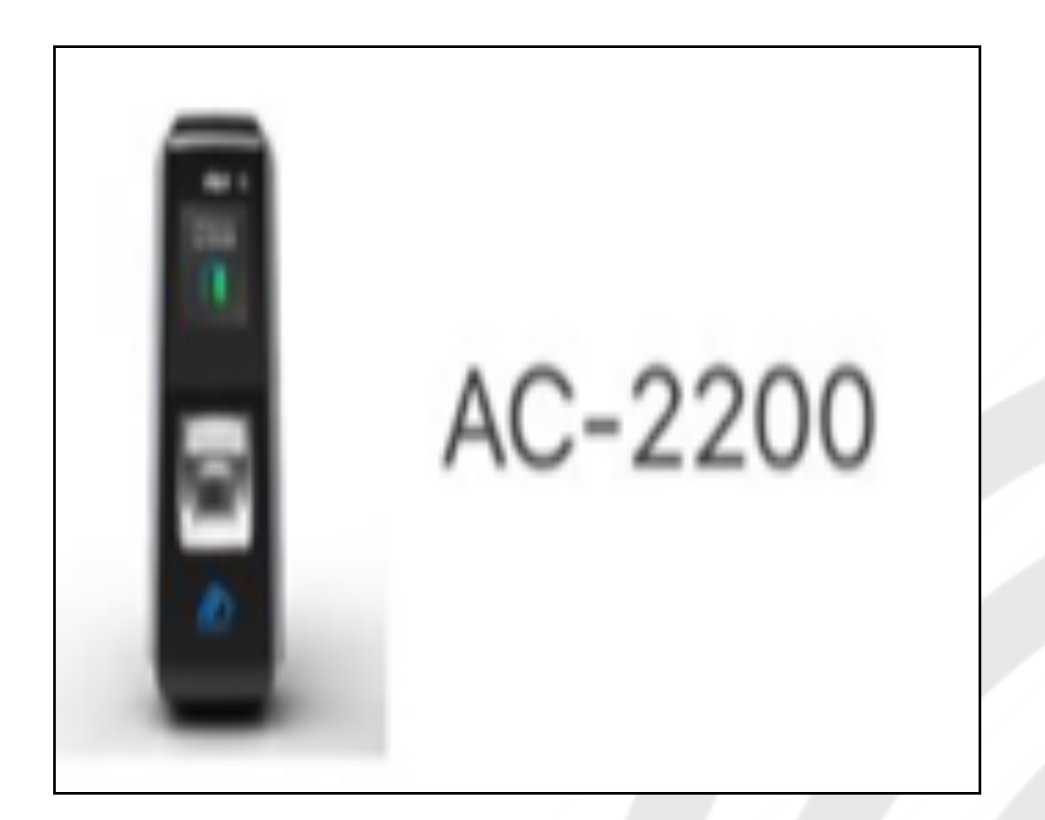

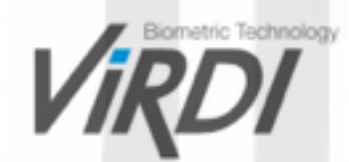